## **Tips and Tricks**

## **Site Navigation**

- If you know the address of a project, use search options on the upper left side of the screen to find it
- To search for projects near you, enter your own address or name to find your property and search nearby
- Use the "+" and "-" buttons to zoom in and out
- The arrow buttons will take you back to the starting screen, or forward to projects you've looked at
- To move around, click and hold, then move your mouse, the cursor should change to four arrows, the whole map should move and you can navigate the city
- To change the background of the map, click on the small map icon on the upper right side next to the table labeled "OpenStreet"

## **Project Information**

- Yellow stars are those projects that will be heard at a Public Hearing, usually the Planning Commission and/or City Council.
- Orange Stars are projects that are reviewed administratively and decided on by the Director of the Planning & Community Development Department.
- To zoom to a specific project, Click on the stars, a project information box specific to each project will pop up.
- If there are multiple stars in an area use the zoom buttons to zoom in and then click on individual stars for information.
- You can also find a project by clicking on a project number in the table on the right side. Use the scroll bar on the right side of the table to see additional projects.
- If a project has documents associated with it they will show up under "documents" in the project information box. Click on each document to view it, each will open in a separate window. You may need adobe reader to see the documents, download a free version [here.](http://get.adobe.com/reader/)
- For questions about a specific project, contact the planner listed in the project information box, you may need to reference the project number.

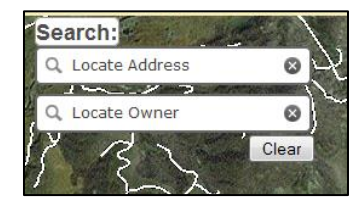

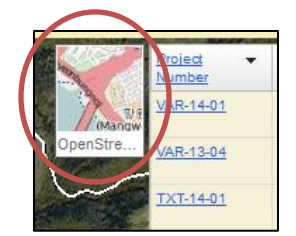

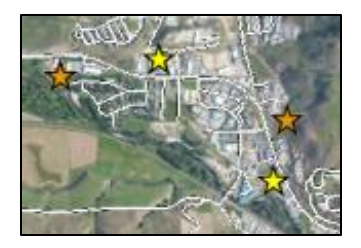

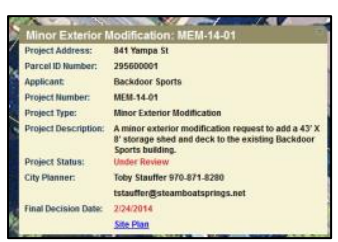

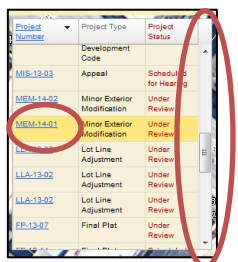

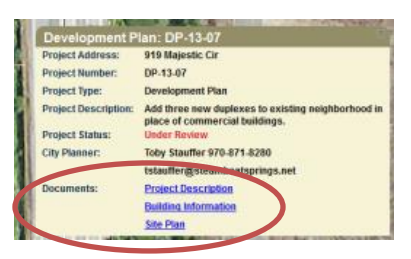